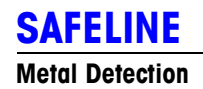

# **Tablex-Pro Pharmaceutical Metal Detector**

## Service Training Manual

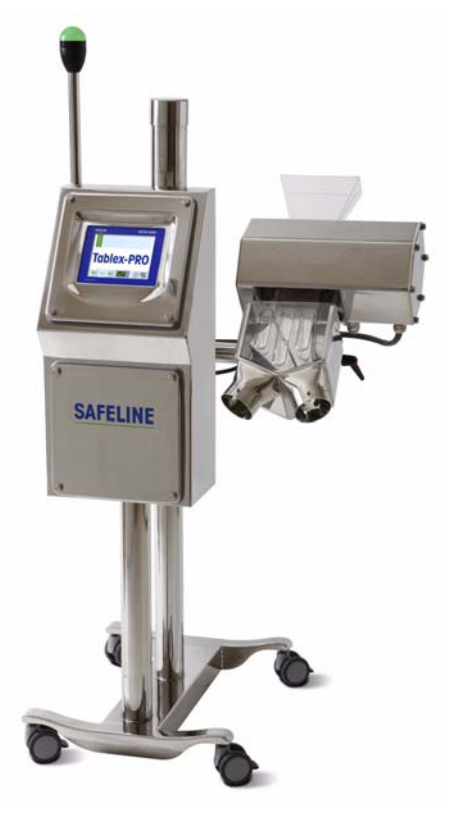

#### **Mettler-Toledo Safeline Ltd**

Montford Street **Salford** M50 2XD England

#### **Customer Support:**

telephone:+44 (0)161 848 8636 fax:+44 (0)161 875 1101 email:sl-ukservice@mt.com

## **Contents**

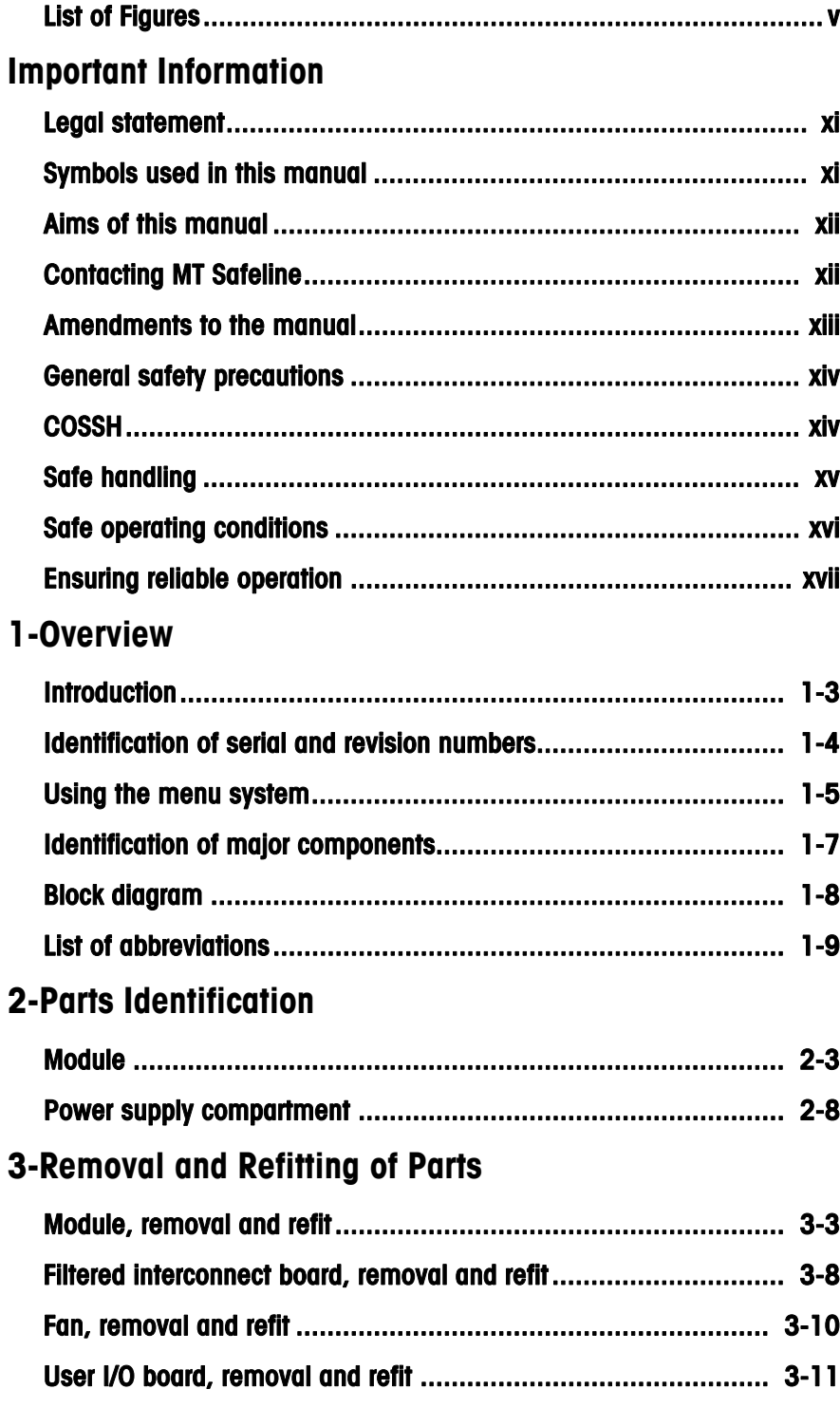

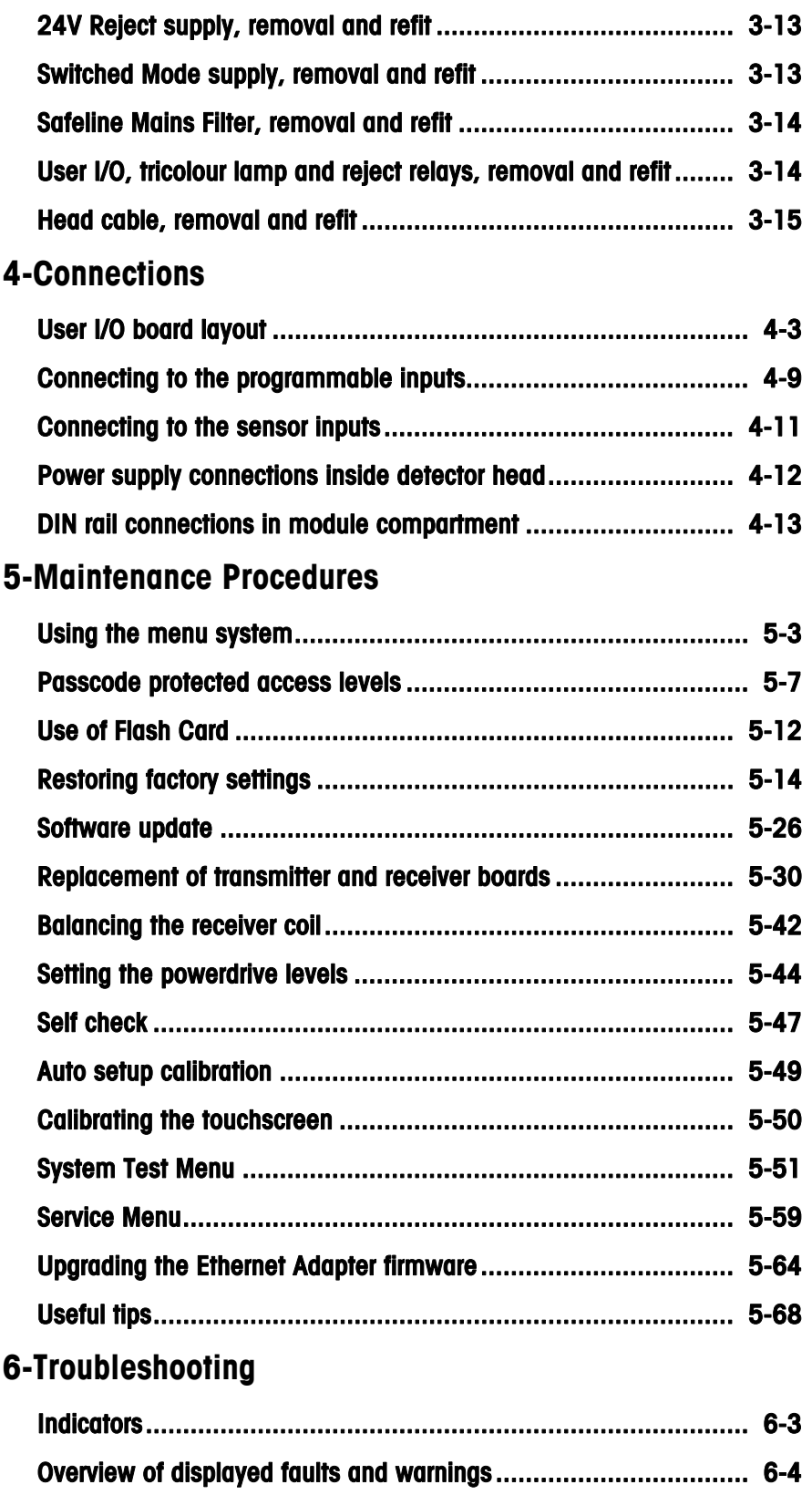

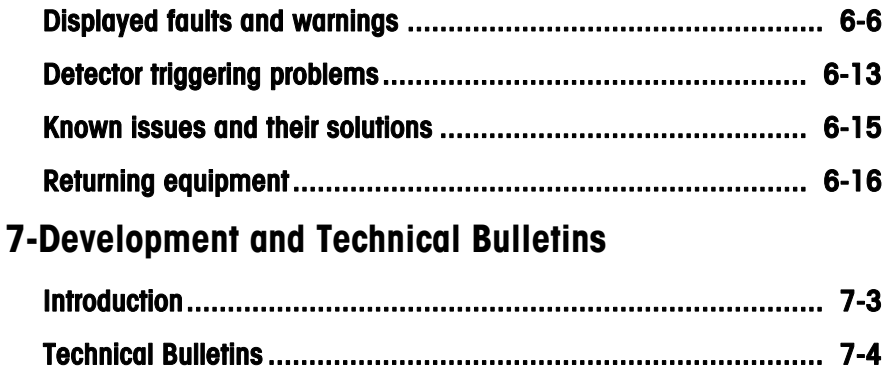

Issue 1.0 April 2010 **Stock code: 4618-715** 

# **List of Figures**

### **Important Information**

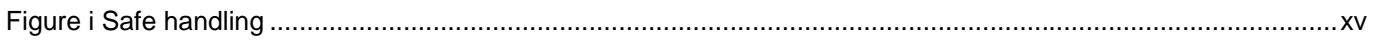

## 1-Overview

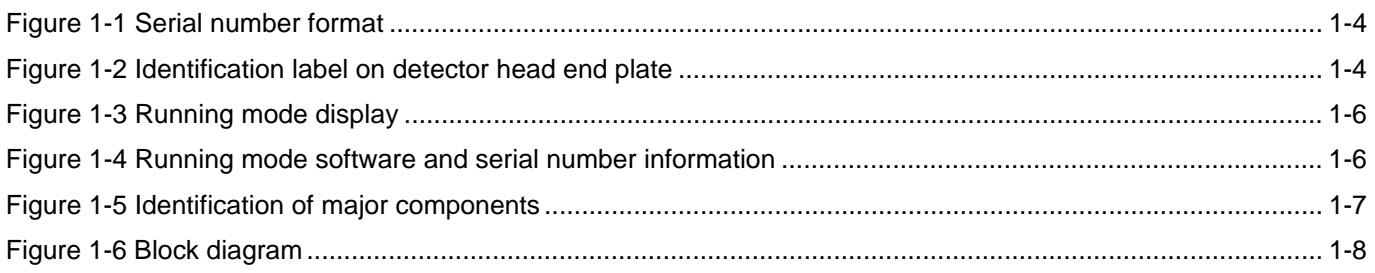

### **2-Parts Identification**

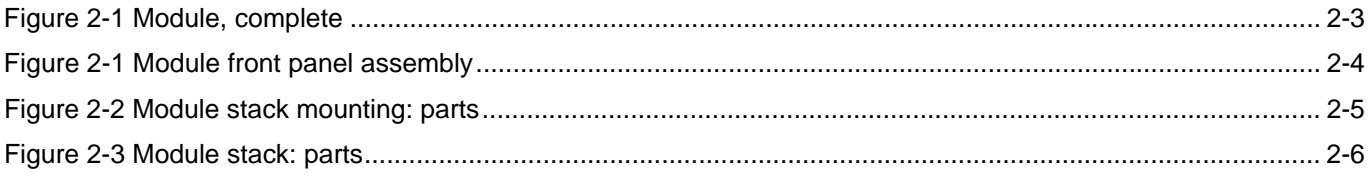

### 3-Removal and Refitting of Parts

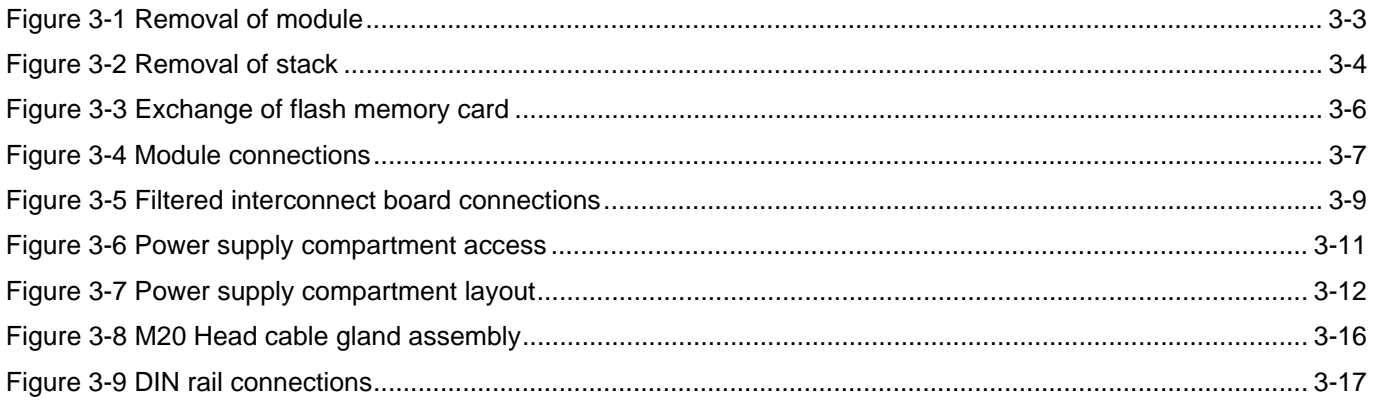

### **4-Connections**

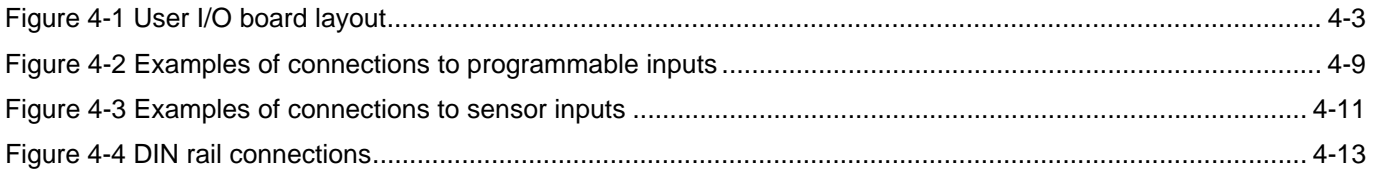

Stock code: 4618-715

### **5-Maintenance Procedures**

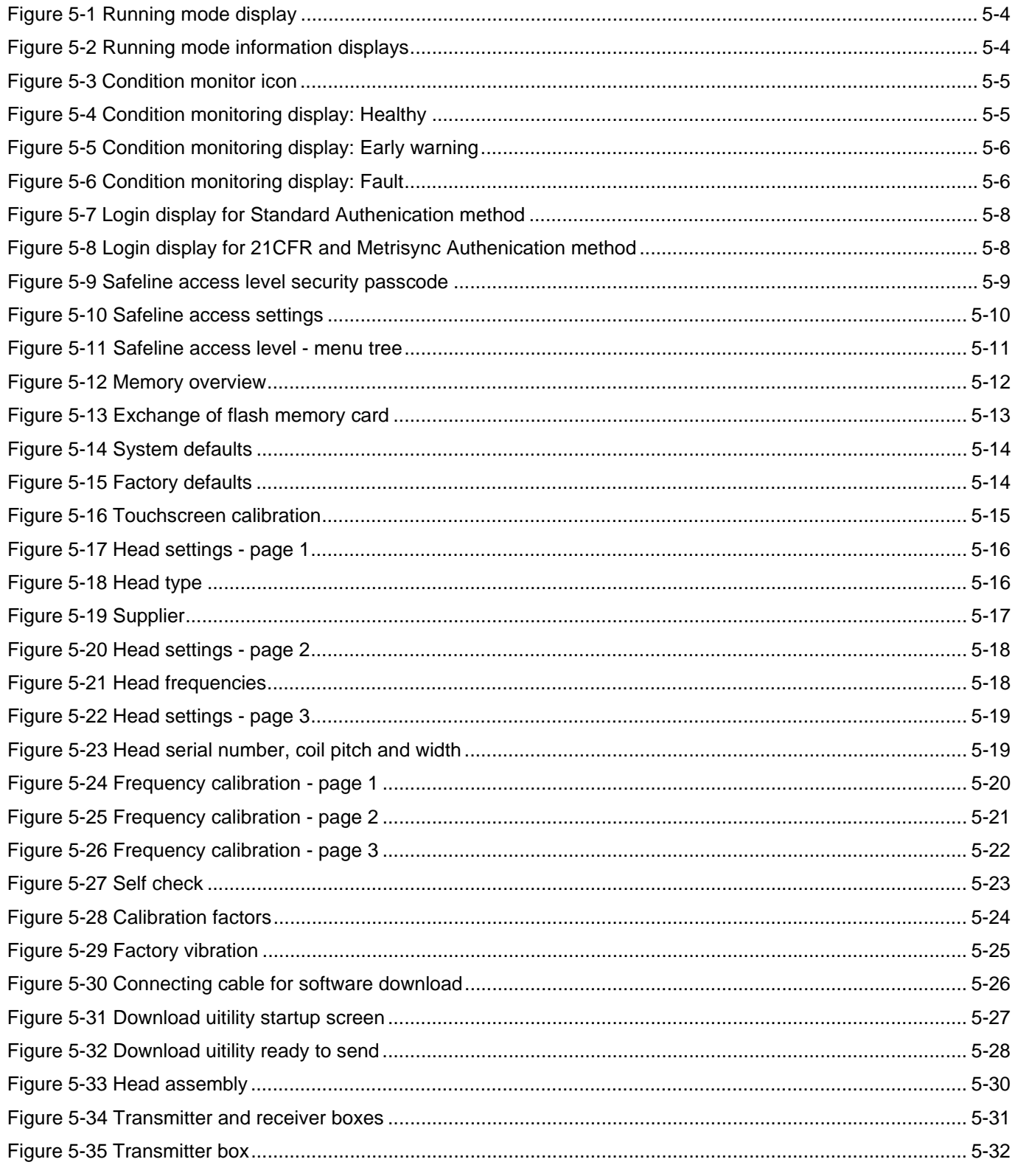

Issue 1.0 April 2010

Stock code: 4618-715

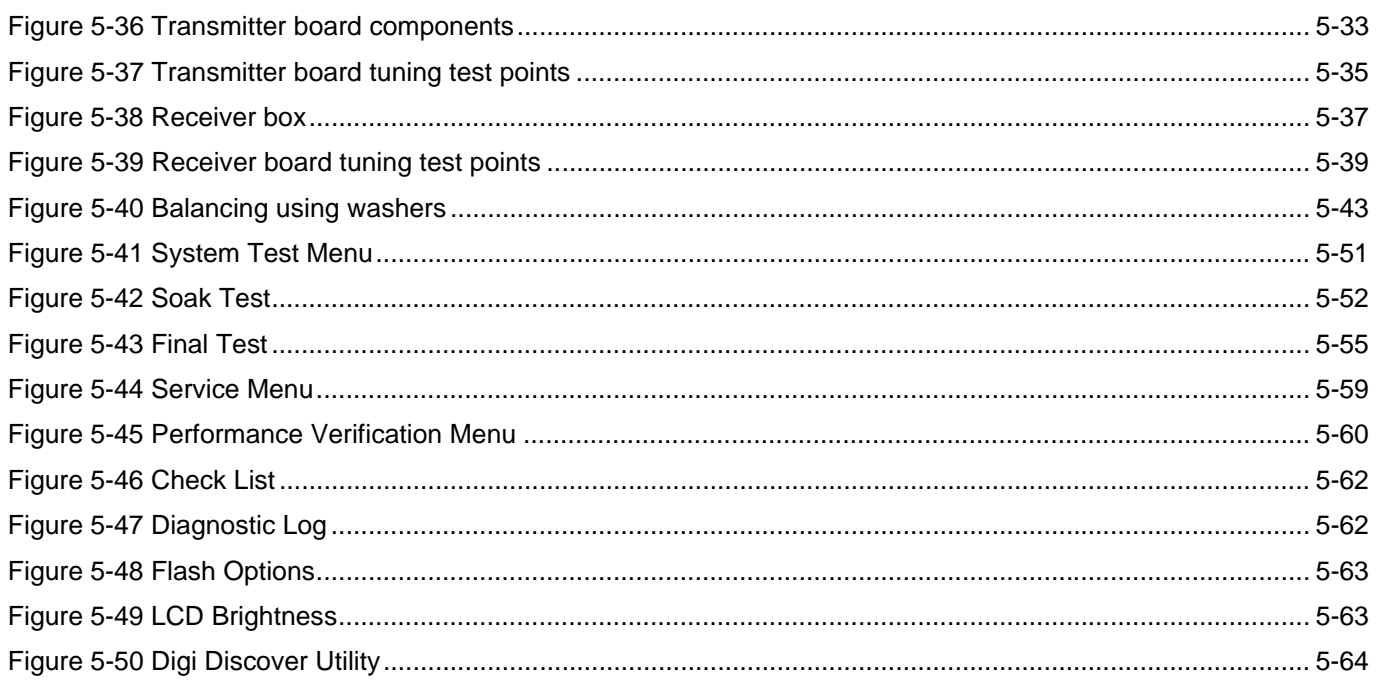

## 6-Troubleshooting

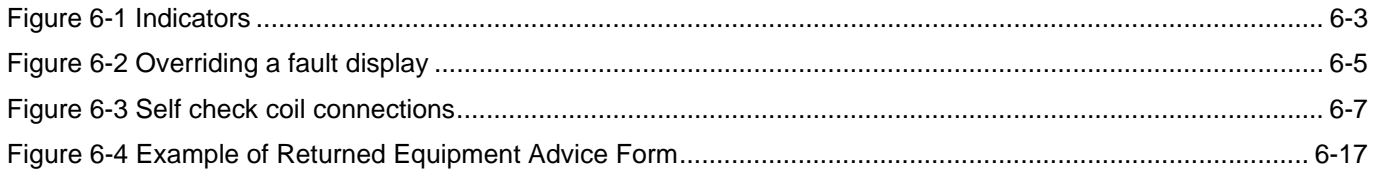

## **7-Development and Technical Bulletins**

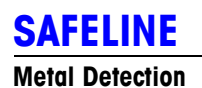

# **Important Information**

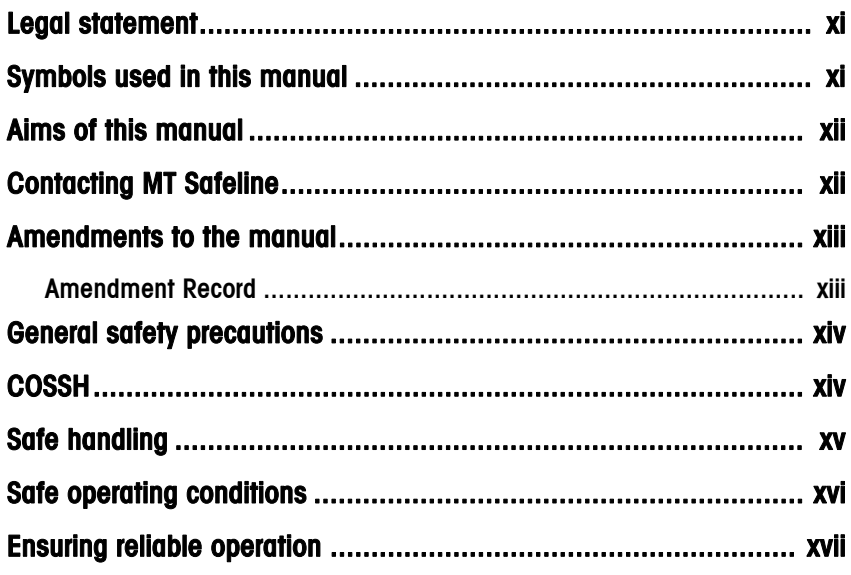

# **Important Information**

### Legal statement

No part of this document may be reproduced, or translated, in any form, electronic or otherwise without the prior written consent of Mettler-Toledo Safeline limited.

Neither Mettler-Toledo Safeline nor its Representatives will be liable for incidental or consequential damage in connection with the use of this document.

Mettler-Toledo Safeline reserves the right to change the contents or form of this manual at any time without prior notice having been given.

This detector must only be used for the express purposes as advertised by Mettler-Toledo Safeline and as referred to in this and other Mettler-Toledo Safeline approved literature

## Symbols used in this manual

The following symbols are used throughout this manual, usually but not always in the right hand column.

*Note*

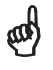

*This indicates that there is some important information that will help you to understand the instructions more clearly, or add to your understanding of the topic.*

#### **Warning**

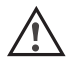

**This indicates that there is a danger of personal injury or death to personnel, damage or destruction of the equipment and its surroundings unless the instructions are closely followed.**

#### **Electrical Warning**

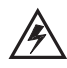

**This indicates that there is a danger of electrical shock unless the instructions are closely followed.**

## Aims of this manual

This manual is intended to help those MT Safeline Representatives who need to:

- Understand the warning, fault and error messages that may occur in the detector.
- Carry out troubleshooting on the detector.
- Carry out troubleshooting on the system.
- Carry out certain modifications to the detector.
- Carry out certain setup procedures on the detector.
- Order spare or replacement parts.
- Return the equipment to MT Safeline

This manual is **NOT** intended as:

- An Instruction manual.
- A Workshop Manual. No detailed technical analysis, either mechanical, electrical or electronic is contained in this manual.
- Commercial information, for example sales literature or publicity information.

MT Safeline technical publications are designed to be backwardly compatible with all previous versions of this model of detector. This means that the later issues of manuals will be fully compatible with older detectors, however the older detectors may not have all of the features of later products.

## Contacting MT Safeline

For further information or to order copies of this manual contact MT Safeline at the address shown on the front page of this manual, quoting the document number given at the bottom of each page.

Remember to have your serial number or SR number ready when making a call to MT Safeline Customer Support. The serial number can be obtained by pressing the RECALL button on the module keypad or if the detector module is faulty consult your original order, paperwork or supplier for an SR number.

(tag

*If you have any comments or suggestions as to the form, content or presentation of this manual then write to MT Safeline Customer Support at the address given on the front page.*

### Amendments to the manual

MT Safeline have a policy of updating manuals to include new features, correct errors, or incorporate customers' requests. The Amendment Record below is provided for you to record any amendments that you receive.

#### Amendment Record

If you receive an update for this manual then:

- 1 Inset the update sheet(s) into the manual.
- 2 In the table below:
	- Print the Issue number or description in the 'AMENDMENT' column.
	- Print your name in the 'INCORPORATED BY' column.
	- Print the date you updated the manual in the 'DATE' column.

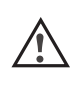

**If you have to insert the new page at the end of the manual, then make sure you clearly mark the original page.**

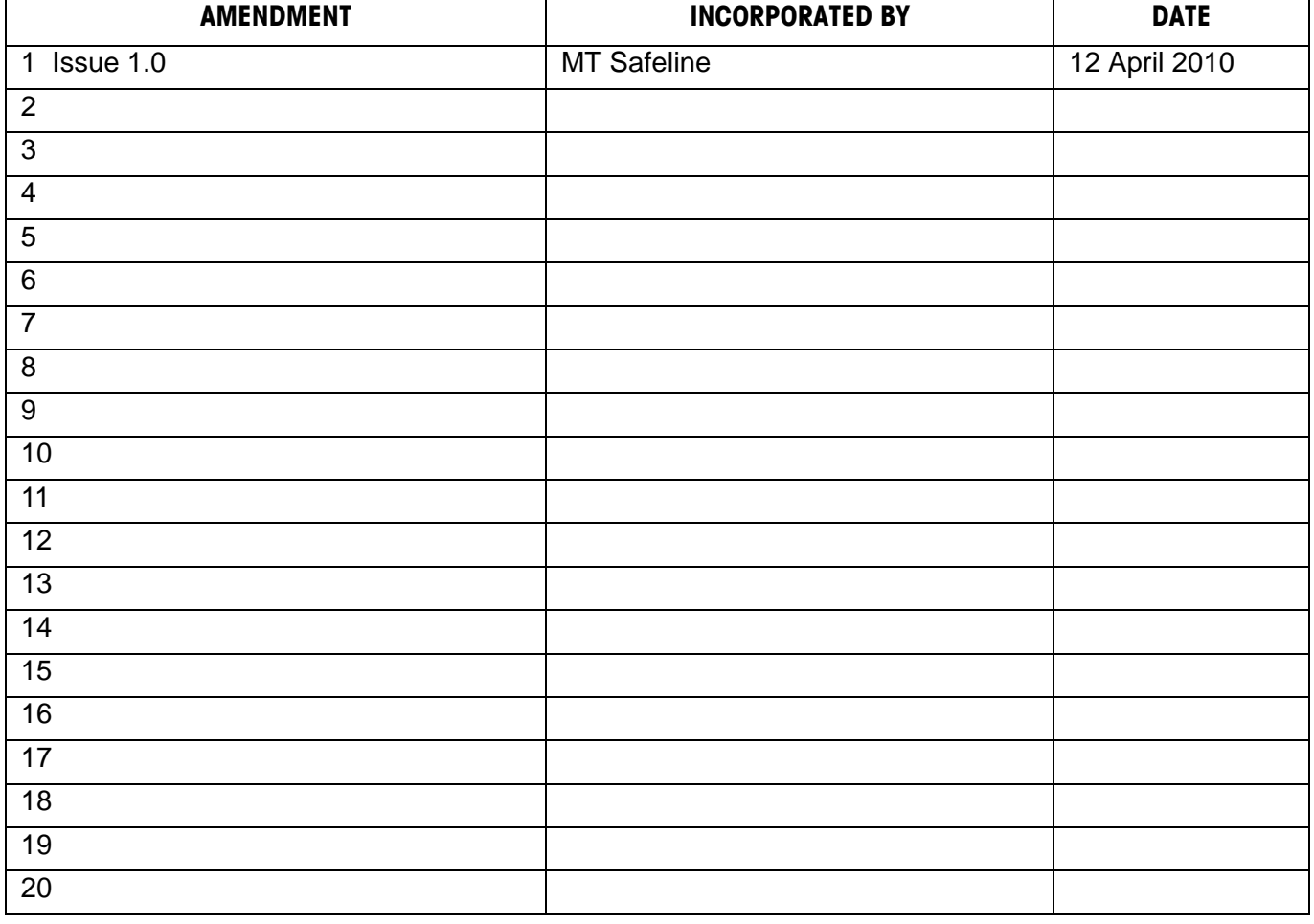

### General safety precautions

Most companies have a code of practice for their employees which is designed to ensure their safety in the working environment. When new equipment is introduced it is important that operators, maintenance engineers and supervisors are aware of the potential hazards.

The following guidelines must be followed by any person concerned with the operation, installation or handling of the detector to ensure correct operation and to avoid any damage to the detector or to the person concerned.

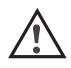

**The equipment should be installed and used only in accordance**   $\angle \hspace{-0.1cm} \rule{0.1cm}{1.1cm}$  with the instructions given in the Instruction Manual.

**On no account should any of the electrical panels of the detector be**   $\Delta$  opened by anyone other than a aualified electrical enaineer.  $\overline{\phantom{a}}$ **Voltages in excess of 30 volts rms or 50 volts DC can in certain circumstances be lethal.**

**When working on electrical or electronic equipment always follow current health and safety practices and observe all other applicable regulations.**

**Always disconnect the power before disassembling this equipment.**

**For correct operation and to prevent any damage to the equipment, take care to follow the instructions given in this in this manual in section 2. Removal and refitting of parts.**

### **COSSH**

(dg

*The detector does not contain any exposed noxious or dangerous substances.*

(ka

*Failure to comply with these instructions may lead to the protection provided by the equipment becoming impaired.*

*MT Safeline Ltd will not be liable for incidental or consequential damage if these instructions are not followed.*

### Safe handling

**The metal detector can be damaged if it is moved by the aperture or by the cables. The diagram below shows the correct way to move the detector.**

> *Ensure the metal detector is set to its lowest position before moving the system.*

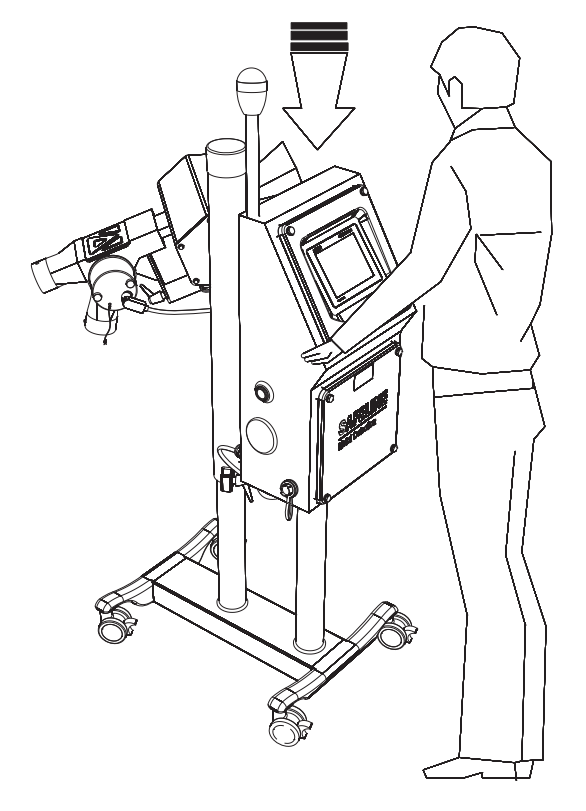

*Figure i Safe handling*

**MT Safeline does not recommend the lifting or supporting of the detector by a person. Always use suitable lifting or supporting apparatus. MT Safeline will accept no liability for personal injury caused by attempting to lift or move the detector without the aid of a mechanical apparatus.**

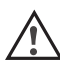

**If supporting the detector in a sling or other lifting apparatus always ensure that the detector is securely held and is not likely to unbalance during lifting.**

### Safe operating conditions

In accordance with EN 61010-1:2001 this equipment has been designed to be safe under the following conditions:

- Indoor use
- Altitude: up to 2000m
- Storage temperature: -10°C to +50°C (15°F to 120°F)
- Operating temperature: -10°C to + 45°C (15°F to 110°F)
- Maximum relative humidity: 93% for temperatures up to 45°C
- For connection to TN (EN60950-1:2001) power distribution systems only. For connections to other power distribution systems please contact your supplier.
- Mains supply voltage fluctuations not to exceed: +10% / -15% of the nominal voltage
- Transient overvoltages according to INSTALLATION CATEGORY II.
- Pollution degree 2 in accordance with IEC 664

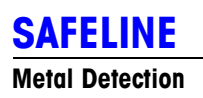

# **1-Overview**

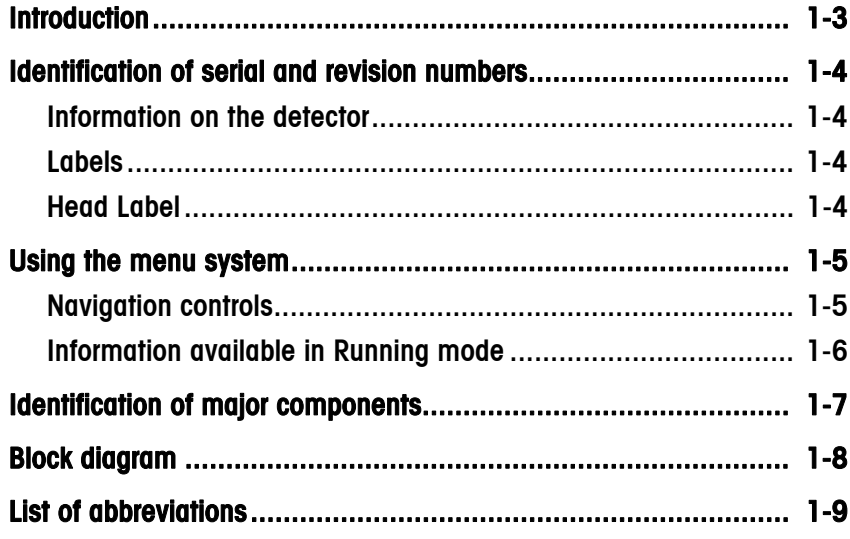

Issue 1.0 April 2010 **Stock code: 4618-715** 

# **Overview**

### Introduction

No part of this document may be reproduced, or translated, in any form, electronic or otherwise without the prior written consent of Mettler-Toledo Safeline limited.

Neither Mettler-Toledo Safeline nor its Representatives will be liable for incidental or consequential damage in connection with the use of this document.

Mettler-Toledo Safeline reserves the right to change the contents or form of this manual at any time without prior notice having been given.

This detector must only be used for the express purposes as advertised by Mettler-Toledo Safeline and as referred to in this and other Mettler-Toledo Safeline approved literature

### Identification of serial and revision numbers

#### Information on the detector

The serial number can be found in the following locations:

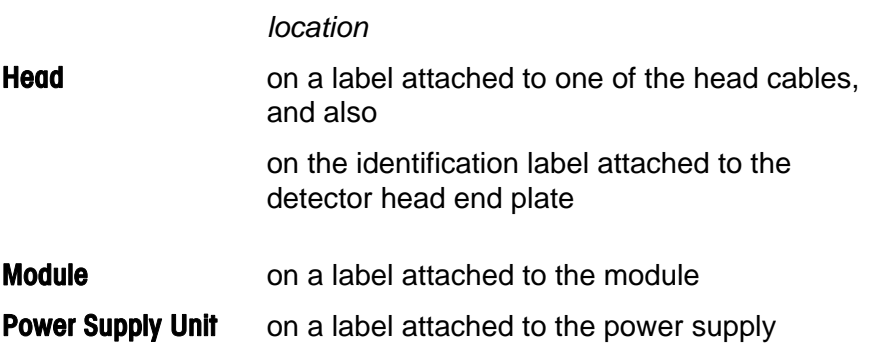

#### Labels

Serial numbers on the labels include the Build level, as shown here:

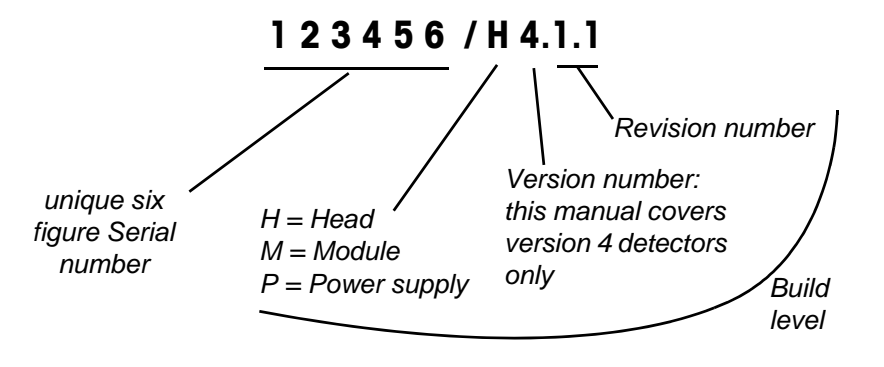

*Figure 1-1 Serial number format*

#### Head Label

The identification label on the detector head end plate gives information about the detector, as in the following example:

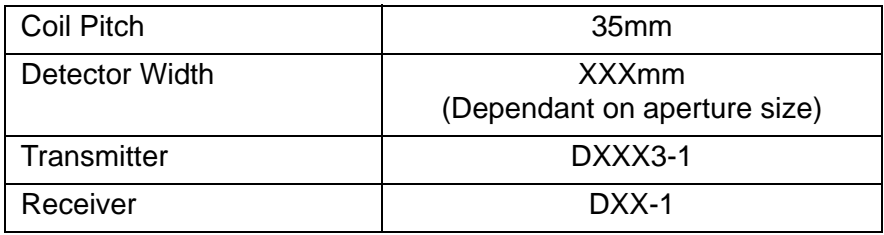

*Figure 1-2 Identification label on detector head end plate*

#### Transmitter and Receiver:

Coil type

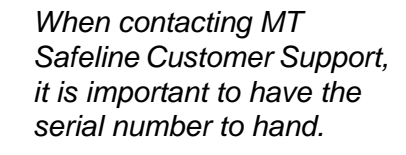

do

(dd

*The serial number gives our support staff access to information about the exact specification of your detector, through our Sales and Support Database.*

*The serial number is also stored in the module memory. The following details can be obtained from the control panel display whilst in the normal running mode:*

*-machine type/model -serial number -software issue/version*

*(see* **Overview***,* **Displaying the detector details)***.*

## Identification of major components

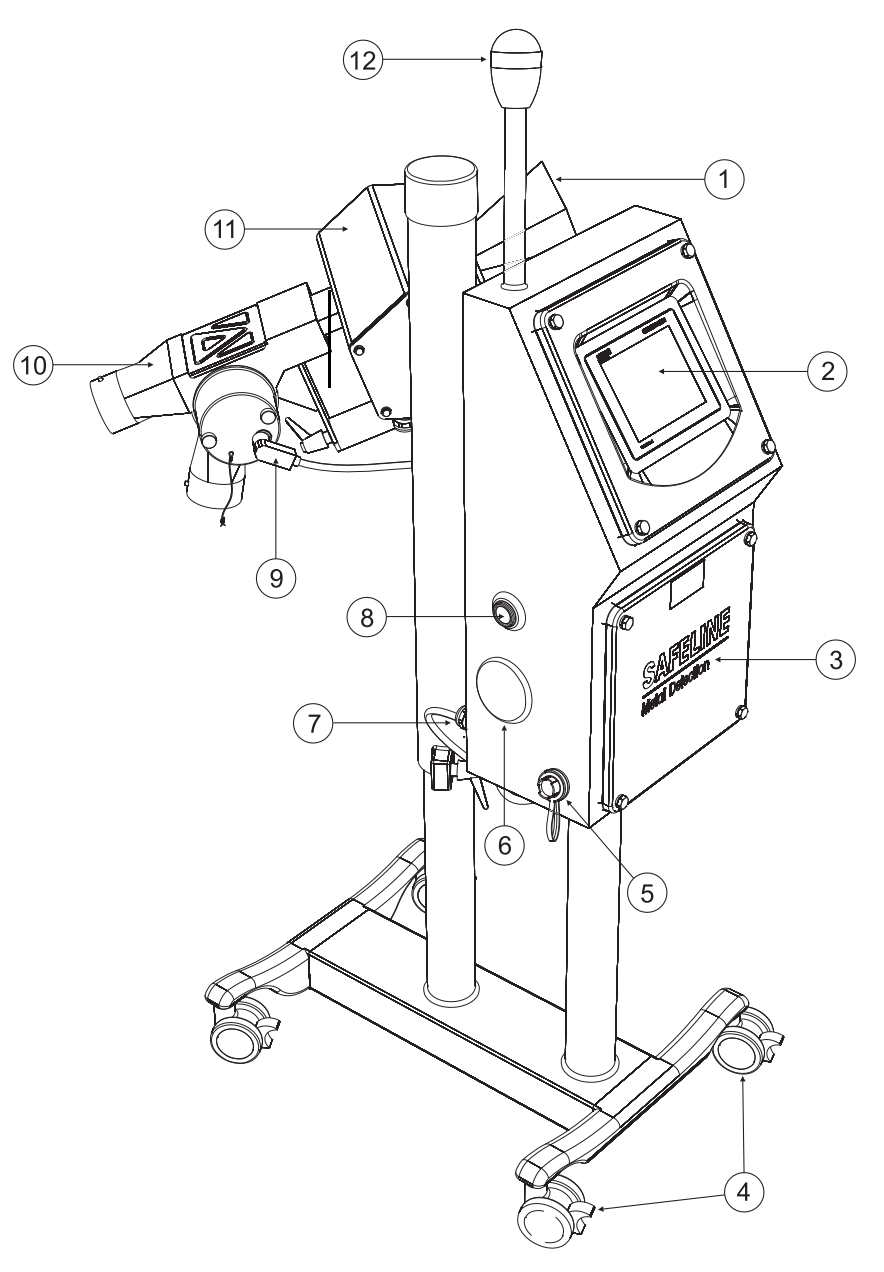

**Chute** 2 | Touchscreen Display 3 Power Supply 4 Adjustable Castors 5 Ethernet / Printer Port 6 | Gateway Antenna 7 | Power Lead 8 RCU Reset Button 9 | Reject Connector 10 **Reject Unit** 11 | Detector Head 12 | Tri-Colour Status Lamp

**Item Description**

1 Product Throughput

*Figure 1-5 Identification of major components*

Issue 1.0 April 2010 **Stock code: 4618-715** 

![](_page_24_Picture_1.jpeg)

**Metal Detection**

## **2-Parts Identification**

![](_page_24_Picture_50.jpeg)

# **Parts Identification**

### Module

## Complete modules

![](_page_26_Picture_48.jpeg)

![](_page_26_Picture_6.jpeg)

*Figure 2-1 Module, complete*

## Module front panel assembly: parts

![](_page_27_Figure_3.jpeg)

*Figure 2-1 Module front panel assembly*

## Module front panel assembly: parts

![](_page_27_Picture_95.jpeg)

![](_page_28_Picture_1.jpeg)

# 3-Removal and Refitting of **Parts**

![](_page_28_Picture_18.jpeg)

Stock code: 4618-715

Issue 1.0 April 2010

![](_page_29_Picture_13.jpeg)

# **Removal and Refitting of Parts**

## Module, removal and refit

#### Tools required

- 13mm spanner or nut spinner
- 8mm spanner or nut spinner

#### Removal of module

- 1 Disconnect the power.
- 2 Remove the four fixing bolts, using the 13mm spanner or nut spinner.
- 3 Carefully withdraw the module part way, taking care not to pull hard on any of the cables.

![](_page_30_Picture_11.jpeg)

**Always disconnect the power before disassembling this equipment.**

**Be careful not to allow the front surface of the touch screen to become scratched, whilst the module is being removed .**

![](_page_30_Figure_15.jpeg)

**When unplugging cables, grip the plug firmly and do not pull on the wires.**

- 4 Disconnect all cables from the module.
- **5** Loosen the nut securing the earth wire to the module, using the 7mm spanner or nut spinner.
- **6** Withdraw the module completely.

da)

*Always make a note of the order in which nuts, washers and connection tags are fitted, so that they can be refitted in the correct order.*

#### Removal of stack from the module

1 Remove the four nuts securing the stack to the display, using the 7mm spanner or nut spinner.

![](_page_31_Figure_4.jpeg)

**Be careful not to allow the front surface of the touch screen to become scratched, whilst the module is being worked on.**

![](_page_31_Picture_6.jpeg)

**Note that three of the securing nuts have plastic top hats and washers.**

**The nut that secures the earth connection has metal washers and NO top hat.**

![](_page_31_Figure_9.jpeg)

- 2 Disconnect the touch screen cable from the stack.
- 3 Carefully lift off the stack.
- 4 Disconnect the LCD cable (at both ends):
	- Gently pull both sides of the latch to release the cable.
	- Pull the cable out of the connector.

![](_page_31_Figure_15.jpeg)

*LCD cable latch released*

Issue 1.0 April 2010 **Stock code: 4618-715** 

#### Refitting the stack to the module

- 1 Reconnect the LCD cable at both ends, making sure you close both latches.
- 2 Replace the stack onto the display, taking care to fold the LCD cable neatly into the space between the two.
- **3** Refit the four nuts and washers, making sure that:
	- three have plastic top hats and washers fitted, and the earth bolt has metal washers only, and NO top hat
	- the earth tag is oriented such that it will not get trapped when the module is refitted to the detector head.
- 4 Reconnect the touch screen cable.

![](_page_32_Figure_9.jpeg)

*LCD cable latch closed*

![](_page_32_Figure_11.jpeg)

*Earth connection*

![](_page_34_Picture_1.jpeg)

## **4-Connections**

![](_page_34_Picture_44.jpeg)

## **Connections**

## User I/O board layout

![](_page_36_Figure_4.jpeg)

*Figure 4-1 User I/O board layout*

![](_page_37_Figure_2.jpeg)

![](_page_37_Figure_3.jpeg)

*Figure 4-2 Examples of connections to programmable inputs*

## DIN rail connections in module compartment

![](_page_38_Figure_3.jpeg)

Issue 1.0 April 2010 **Stock code: 4618-715** 

Issue 1.0 April 2010 **Stock code: 4618-715** 

![](_page_40_Picture_1.jpeg)

## **5-Maintenance Procedures**

![](_page_40_Picture_118.jpeg)

![](_page_41_Picture_13.jpeg)

## **Maintenance Procedures**

## Using the menu system

### Navigation controls

The following controls are used consistently throughout the module display screens, to navigate through the detector's operating and adiustment menus:

Page navigation: Some menus are spread over more than one page. Press the left or right arrows to move between pages.

Return: Some menus have multiple levels. Press to return to a previous level in the menu.

Login or Logout: Press login to access the passcode-protected higher level menus. Press the logout to return to running mode.

Information: Press to access information or help about the current display.

**Confirm or Cancel:** Press confirm to accept a new setting. Press cancel to escape without changing the setting.

Stock code: 4618-715 **Issue 1.0 April 2010** 

**Do not try to operate the touch screen using anything harder than your finger. This could damage the display.**

![](_page_42_Picture_14.jpeg)

![](_page_42_Picture_15.jpeg)

![](_page_42_Picture_16.jpeg)

![](_page_42_Picture_17.jpeg)

![](_page_42_Picture_18.jpeg)

*Other controls are described when necessary, on the following pages.*

#### Safeline access level - menu tree

![](_page_43_Figure_3.jpeg)

*Figure 5-11 Safeline access level - menu tree*

### Use of Flash Card

#### **Overview**

System information and running data are stored in the module CPU board in a combination of ROM, battery-backed RAM and Flash RAM. The Flash memory card can be removed and transferred from one module to another.

The diagram below shows how the following data types are stored in the different types of memory.

![](_page_44_Figure_6.jpeg)

*In previous versions of detector, a backup of the CPU RAM data was kept in an* EEPROM *mounted on the Interconnect board.*

*In current detectors that backup is now kept on a removeable* Flash memory card, *mounted on the CPU board.*

![](_page_44_Figure_9.jpeg)

*Figure 5-12 Memory overview*

#### Memory usage Factory default settings:

Used for system initialisation after a software upgrade or major data loss. Settings are copied into Running memory and Master memory. Set during the CPU software design, and cannot be edited.

#### Running system info:

Current state of all menus settings, but not data. Stored in batterybacked RAM. All changes are copied to the Flash memory card in case of battery failure.

#### Running mode data:

Data such as Reject counts, Histogram Information, Time and Date, QA running Alarms and Logging Information. Not copied to Flash memory card, so will be lost if module is swapped or battery fails.

#### Master memory:

Copy of Running system info. Updated every time a menu change is made. Used as a backup if battery fails, or to transfer settings to another module. Does not include Running mode data, some examples of which are listed above.

If, when the detector is switched on, the RAM is found to be faulty, the Running system info is restored from the Master memory. On the other hand, if the Flash memory is found to be faulty, the Running system info is copied to the Master memory.

#### Installer backup:

Copy of Master memory made when Save Installer Settings is selected from the Installation menu. Copied back when Restore Installer Settings is selected. Can be used as a customer's 'reset to defaults'.

### Exchange of flash memory card

If the module is being exchanged, then the flash memory card should be removed from the old module and installed in the new module, before refit. This will transfer all setttings from the old module.

![](_page_45_Figure_11.jpeg)

*Figure 5-13 Exchange of flash memory card*

Another use of the flash memory card is to copy the settings from one detector to another detector, to ensure identical operation.

(ka

*The flash memory card is keyed, so that it cannot be inserted the wrong way round.*

![](_page_45_Picture_16.jpeg)

**Be careful not to break off the key tab.**

![](_page_45_Picture_18.jpeg)

![](_page_45_Picture_19.jpeg)

*The format of the data stored in flash memory may change in future versions of the detector software.*

*If a newer, incompatible flash card is inserted into an older module, an error message will ensure that no data is lost.*

Stock code: 4618-715 **Issue 1.0 April 2010** Issue 1.0 April 2010

#### Calibrating the touchscreen

**3** Follow the instructions on-screen, pressing the touchscreen as directed.

![](_page_46_Picture_4.jpeg)

*Figure 5-16 Touchscreen calibration*

4 When the calibration is complete, press the touchscreen one more time, and the detector will restart as normal.

![](_page_46_Picture_7.jpeg)

*Touchscreen calibration is shown here as part of the procedure to restore factory defaults. However, this can be done at any time:*

*Switch off the detector, hold a finger against the touchscreen, and switch back on.*

Issue 1.0 April 2010 **Stock code: 4618-715** 

![](_page_48_Picture_1.jpeg)

# **6-Troubleshooting**

![](_page_48_Picture_70.jpeg)

# **Troubleshooting**

## **Indicators**

![](_page_50_Picture_139.jpeg)

*Figure 6-1 Indicators*

*when they are CLOSED.*

## Overview of displayed faults and warnings

#### Early warning

An early warning display gives advanced notice that a detector error may be about to occur. The detector can continue to be used, pending arrival of a service engineer.

![](_page_51_Picture_235.jpeg)

![](_page_51_Picture_6.jpeg)

*For a full description of all*  Early warning*,* Warning *and*  Fault *conditions, see the following pages.*

![](_page_51_Picture_8.jpeg)

*Indicator lamp amber*

### **Warning**

A warning display indicates that a non-fundamental error has occured, that does not affect the operation of the detector. The detector can continue to be used, pending arrival of a service engineer.

![](_page_51_Picture_236.jpeg)

#### Fault

A fault display indicates that a fundamental error has occured that prevents the detector from being used. The only controls that will work are the **Condition monitor** and **Information** buttons.

To make Power drive and Out of balance measurements, use the Fault condition override, described on the next page.

![](_page_51_Picture_237.jpeg)

![](_page_51_Figure_17.jpeg)

*Indicator lamp amber*

![](_page_51_Picture_19.jpeg)

## Returned Equipment Advice Form

![](_page_52_Picture_128.jpeg)

*Figure 6-4 Example of Returned Equipment Advice Form*

![](_page_54_Picture_1.jpeg)

# **7-Development and Technical Bulletins**

![](_page_54_Picture_90.jpeg)

ool

# **Development and Technical Bulletins**

## Introduction

Development Bulletins and Technical Bulletins are issued from time to time, to complement and update the information given in **Operation** and Instruction Manuals and Service Training Manuals.

Bulletins that are relevant to the servicing of this product and were available when this manual was published, are included on the following pages - however, later bulletins may be available.

*To find out whether* later Bulletins *are available for this product, contact MT Safeline at the address shown on the front page of this manual, quoting the document number given at the bottom of each page.*

*Remember to have your serial number or SR number ready when making a call to MT Safeline Customer Support. The serial number can be obtained by pressing the RECALL button on the module keypad or if the detector module is faulty consult your original order, paperwork or supplier for an SR number.*

*The ethernet adapter and firmware supplied with the Tablex-Pro detector does not have any known issues.*

*This technical bulletin is included, in case an older adapter is used with a Tablex-Pro detector.*

### Technical Bulletins

#### TecBul-0061: E1.4 Ethernet Adapter Firmware Release

#### **Summary**

An issue came to our attention regarding the E1.3 release of Ethernet Adapter. On occasion, both the V3 & V4 Ethernet Adapters failed to boot. This is irrespective of protocol or application.

In addition to this, a further issue was identified with the Adapters when configured to operate with an OPC Server.

![](_page_57_Picture_7.jpeg)

![](_page_57_Picture_8.jpeg)

#### **Issues**

During a power cycle, the Ethernet Adapter can on occasion fail to boot.

Tests have shown this to occur 5% of the time, however, this cannot be guaranteed and this may in fact be more frequent.

When configured to operate with an OPC Server, the device would fail to close down any connections following an Ethernet Cable disconnection.

#### Corrective Action

A new version of firmware E1.4 has now been released.

This firmware shall be available to modify Ethernet Adapters in the field (E1.1 or greater) as and when required.

It is recommended that any OPC Server installations currently using E1.1 or greater are upgraded to E1.4.

(kd

do

*See also:*

*TecBul-0094: E1.4 Ethernet Adaptor Software Issue*

### TecBul-0093: F4.4.0 Tablex-PRO/Pharma GF-PRO firmware

#### Purpose

This Technical Bulletin introduces the new Tablex-PRO/ Pharma GF-PRO firmware F4.4.0. Unlike before only a single variant called F4.4.0 is being released to support ALL languages.

Also this firmware requires the use of the new H8SX/1648 CPU card (MT Safeline Stock Code 4615-408).

#### **Overview**

This release of the firmware incorporates a number of new features, modifications and functionality.

- Pharmaceutical Functionality
	- Application Specific Software
	- 21CFR Part 11 Compliance
	- Batch ID and Product Field
	- Detection Mode ( Boost Mode )
- Default Running Mode Display
- LCD Brightness Control
- Service Menu Changes
- Current Languages Supported:
	- ENGLISH
	- GERMAN
	- FRENCH
	- ITALIAN
	- SPANISH
	- PORTUGUESE
	- POLISH
	- DUTCH
	- SWEDISH
	- DANISH
	- NORWEGIAN
	- FINNISH
	- CZECH
	- TURKISH
	- RUSSIAN
	- SIMPLIFIED CHINESE
	- TRADITIONAL CHINESE
	- THAI
	- SERBIAN
	- KOREAN
	- JAPANESE

Issue 1.0 April 2010 Stock code: 4618-715

![](_page_58_Picture_39.jpeg)

*This technical bulletin is included, to give an overview of the new features included in the F4.4.0 firmware release.*

#### Application Specific Software

At SAFELINE access level, it is now possible to define the 'Head Type', in addition to the existing options, as "Pharma GF-PRO" and "Tablex-PRO".

Doing so will pre-configure operational settings and hide redundant/ superfluous settings and menus which are not applicable. They are shown in the table below:

![](_page_59_Picture_114.jpeg)

![](_page_59_Picture_115.jpeg)

#### *Figure 1 – Head Type Selection*

![](_page_59_Picture_116.jpeg)

New icons have been designed and displayed only when the 'Head Type' is configured as either 'Tablex-PRO' or 'Pharma GF-PRO'. All icons that are 'product' related will change to reflect the pharmaceutical theme.

For example:

When 'Head Type' is configured to 'Tablex-PRO', Running Mode page 1 will change to display Tablex-PRO. This will be the same for all "Suppliers" (including SLINC).